## 認証付き無線LAN (KITnetX) 利用の手引き(Windows編)

Windows で認証付き無線LAN (KITnetX) を利用する方法を説明します。

スクリーンショットは Windows 10 22H2 のものです。バージョンによってクリックする場所やメッセージが若干異なる場合があります。

## ステップ ガイド

1. タスクバーのネットワークアイコンをクリックし、Wi-Fi のリストから KITnetX を探してクリックします。

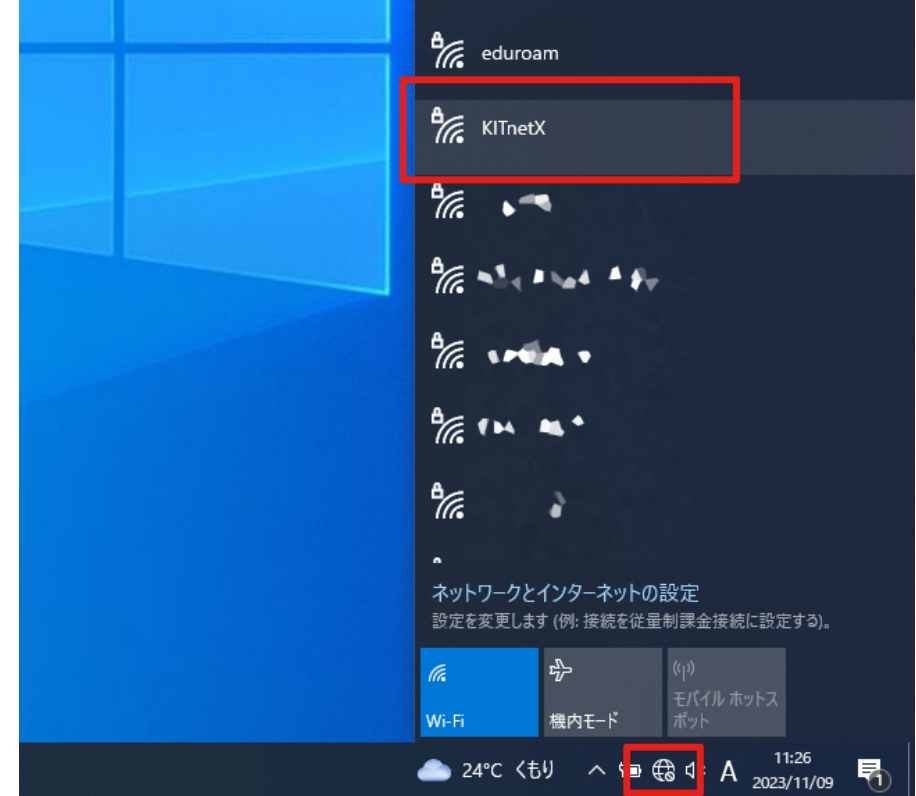

2. 接続ボタンをクリックします。

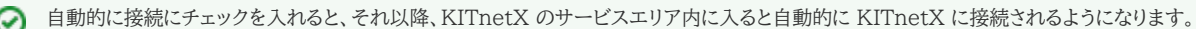

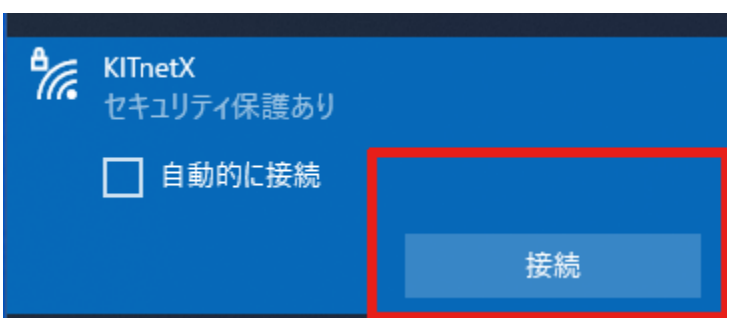

3. ユーザー名・パスワードに、CISアカウントのログイン名・パスワードを入力し、OK ボタンをクリックします。

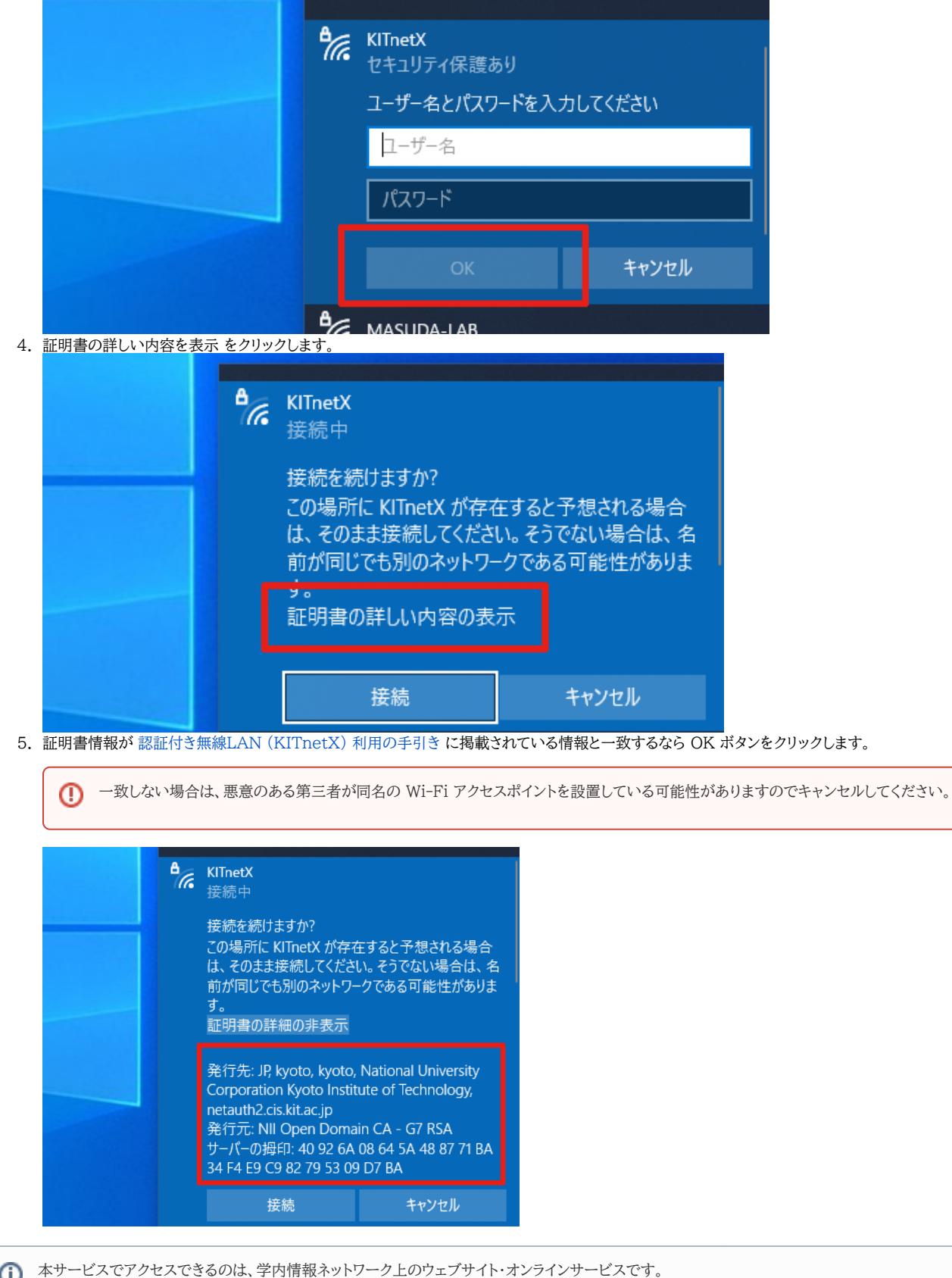

インターネット上のウェブサイト・オンラインサービスにアクセスするには[、Webプロキシ利用の手引き](https://info.cis.kit.ac.jp/wiki/pages/viewpage.action?pageId=134775123) に沿って設定してください。

- [認証付き無線LAN \(KITnetX\) 利用の手引き](https://info.cis.kit.ac.jp/wiki/pages/viewpage.action?pageId=125570276)
- [コンテンツ管理サービス \(Confluence\) 利用手引き](https://info.cis.kit.ac.jp/wiki/pages/viewpage.action?pageId=125567665)
- [Microsoft 365利用手引き](https://info.cis.kit.ac.jp/wiki/pages/viewpage.action?pageId=125570301)
- [Microsoft365利用手引き\(android\)](https://info.cis.kit.ac.jp/wiki/pages/viewpage.action?pageId=143687715)
- [Microsoft365利用手引き\(iOS\)](https://info.cis.kit.ac.jp/wiki/pages/viewpage.action?pageId=143687705)